# **Manufacturer Communications Portal (MCP) User Guide v1.3**

September 16, 2019

#### **Prepared by:**

U.S. Department of Transportation National Highway Traffic Safety Administration Office of Defects Investigation 1200 New Jersey Avenue, S.E. Washington, D.C. 20590

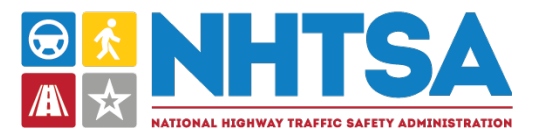

## Contents

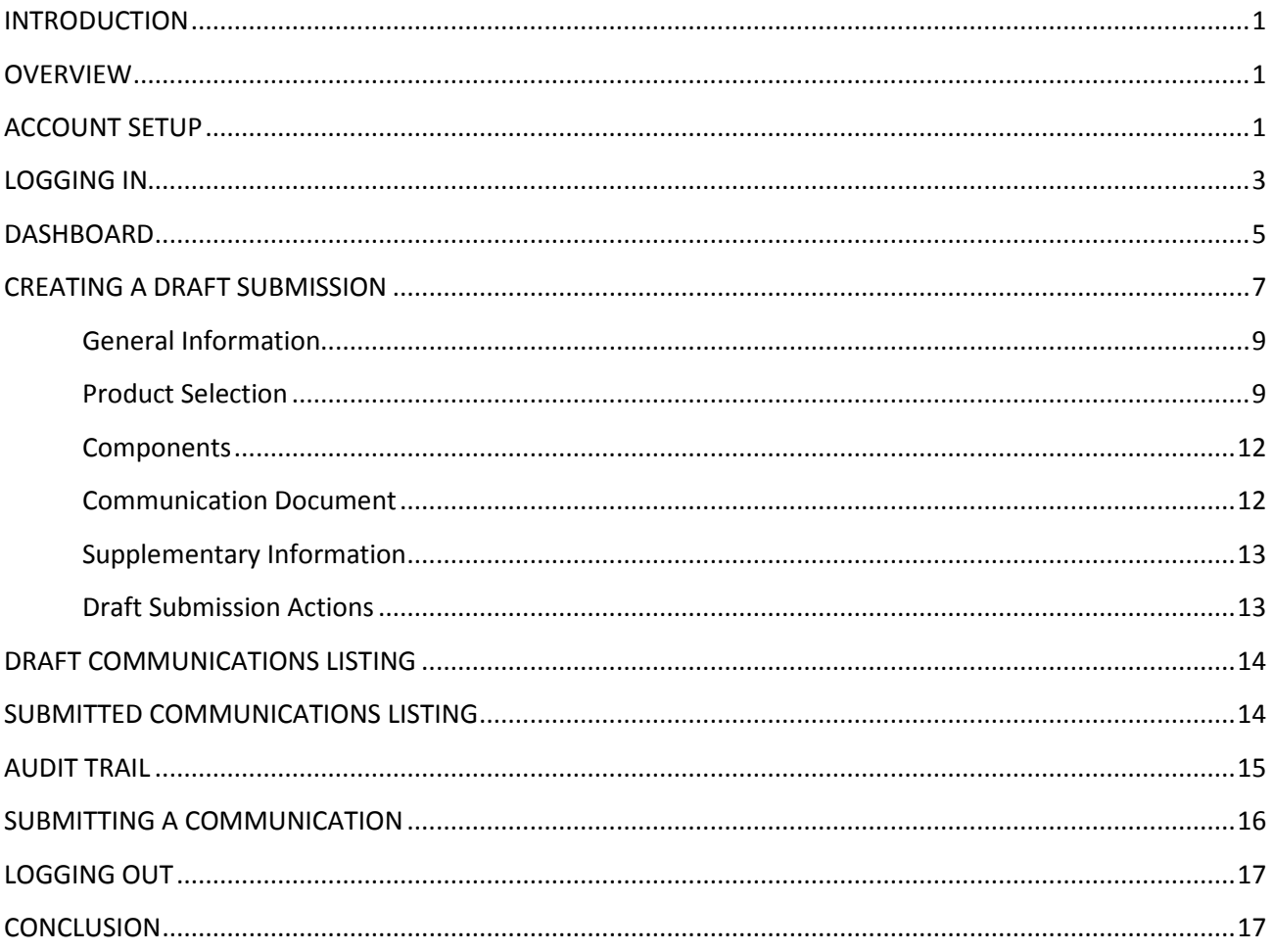

## List of Figures

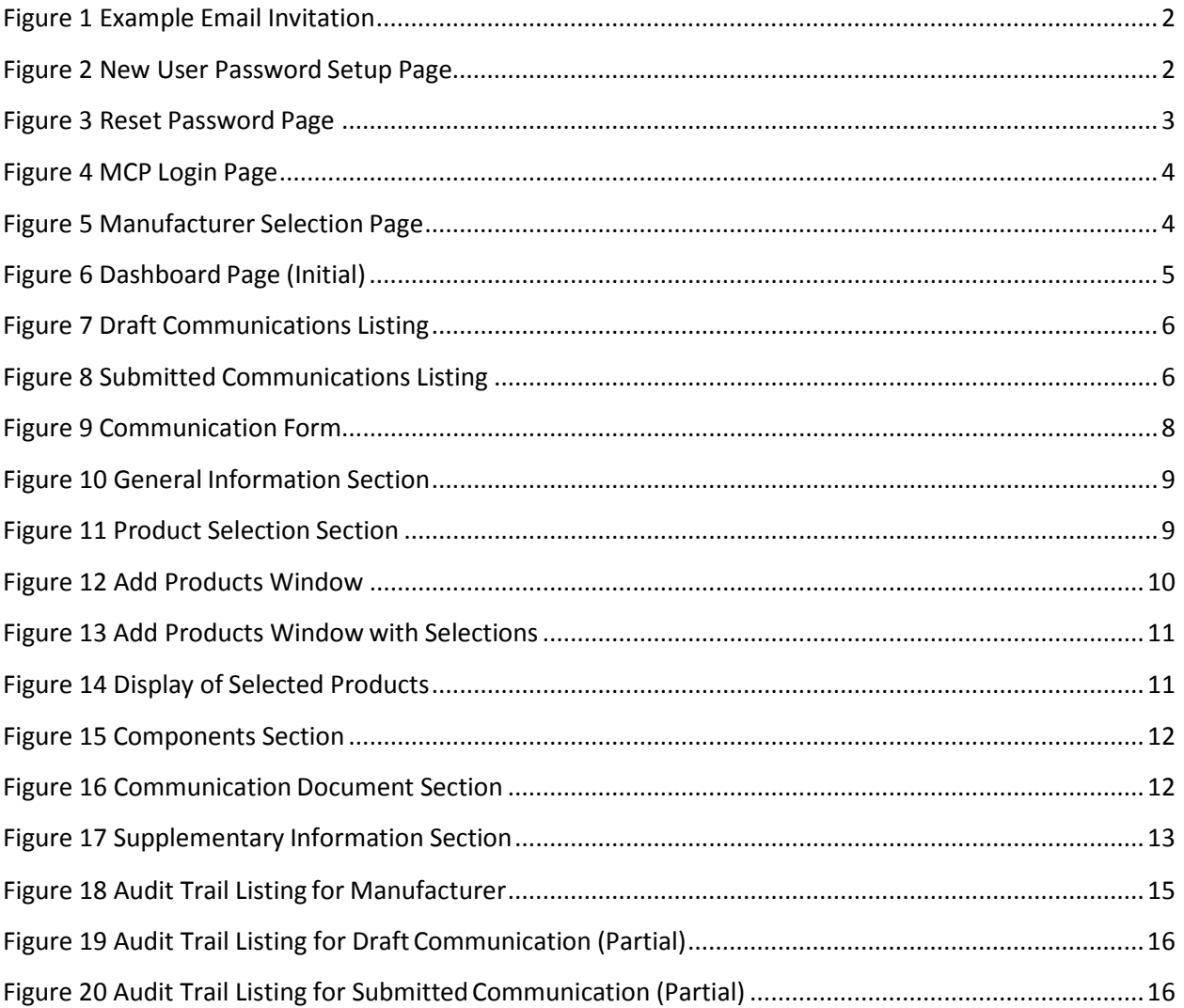

## <span id="page-3-0"></span>**INTRODUCTION**

Welcome to the National Highway Traffic Safety Administration (NHTSA) Manufacturer Communications Portal (MCP). The law requires motor vehicle and equipment manufacturers to submit to NHTSA copies of their communications to dealers, rental companies, or other owners or purchasers about a defect or noncompliance and requires that such communications "shall be accompanied by an index to each communication." 49 U.S.C. 30166(f).

The index must identify the make, model, and model year of the affected vehicles and include a concise summary of the subject matter of the communication. 49 U.S.C. 30166(f)(2). This index requirement has been in effect since October 1, 2012. See MAP–21, Public Law 112–141, §3, 126 Stat. 405,413 (2012).

The MCP provides an easy-to-use, online application that allows manufacturers to submit their communications and the required index information to NHTSA. NHTSA recommends that manufacturers use the MCP to submit copies of their communications to dealers, rental companies, owners, or purchasers about a defect or noncompliance, rather than submitting them via e-mail. Manufacturers using the MCP will no longer need to create and submit a separate index document. Instead, the MCP will use the information provided by each manufacturer about each communication including the make, model, and model year of the affected vehicles and a concise summary of the subject matter of the communication—to automatically generate the required index.

This guide is designed to supplement the guidance provided in NHTSA Enforcement Guidance Bulletin 2016-01; Guidance on Submission and Treatment of Manufacturer Communications to Dealers, Owners, or Purchasers about a Defect or Noncompliance, 81 Fed. Reg. 16,270-16,275 (Mar. 25, 2016).

## <span id="page-3-1"></span>**OVERVIEW**

Since motor vehicle and motor vehicle equipment manufacturers, including those for tires and car seats, are required to submit to NHTSA copies of their communications that were sent to dealers, rental companies, or other owners or purchasers about a defect or noncompliance, MCP was developed to allow you to submit and manage those communication submissions. This document will provide you with the information you need to know about using MCP.

You will be able to access MCP using a standard Web browser (IE 11 or above, Chrome 60 or above, Firefox 53 or above, Safari 10 or above) at the following address: [https://mcp.nhtsa.gov.](https://mcp.nhtsa.gov/) Only users who have registered with NHTSA will be allowed to access MCP. Your user email address, along with a password that you set, will be required to log in to the application.

## <span id="page-3-2"></span>**ACCOUNT SETUP**

Initially you will be sent an email containing a link to allow you to set your password for accessing MCP. That link will be unique to your email address and cannot be shared. If necessary, add govdelivery.com

to your email white list to ensure that the email arrives in your inbox. The email that you receive will appear similar to the following:

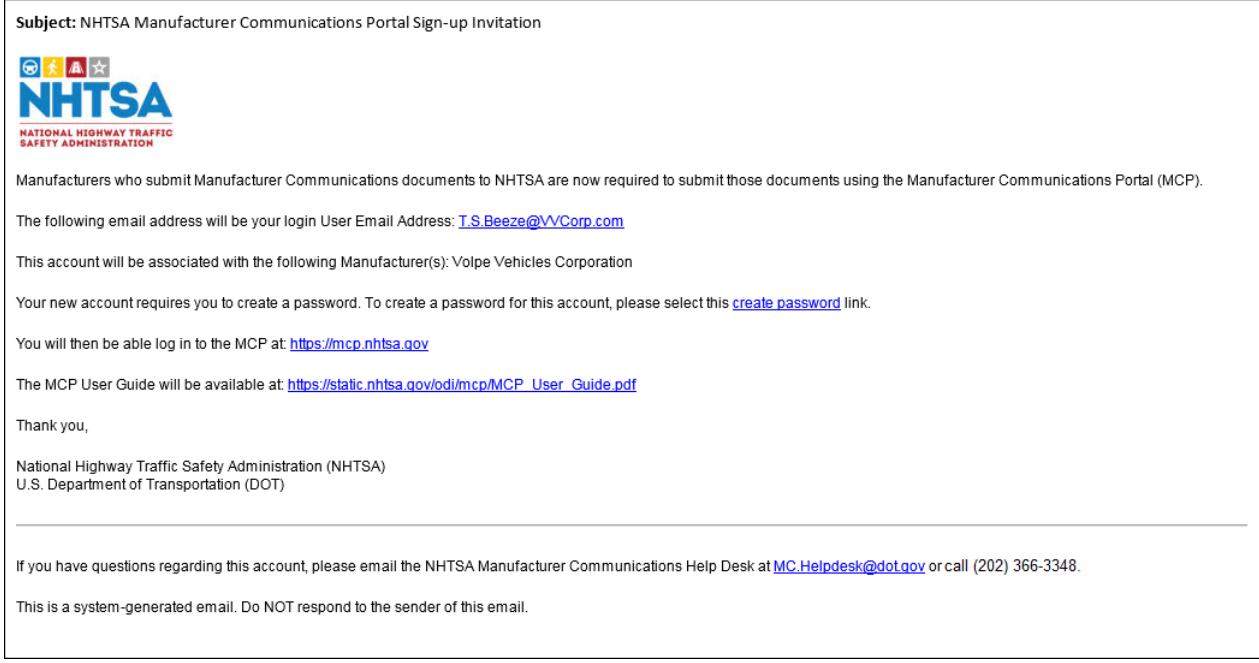

Figure 1 Example Email Invitation

<span id="page-4-0"></span>Selecting the "create password" link in the email will bring you to an MCP webpage where you can specify and then confirm a password of your choosing, as long as it meets the requirements listed below.

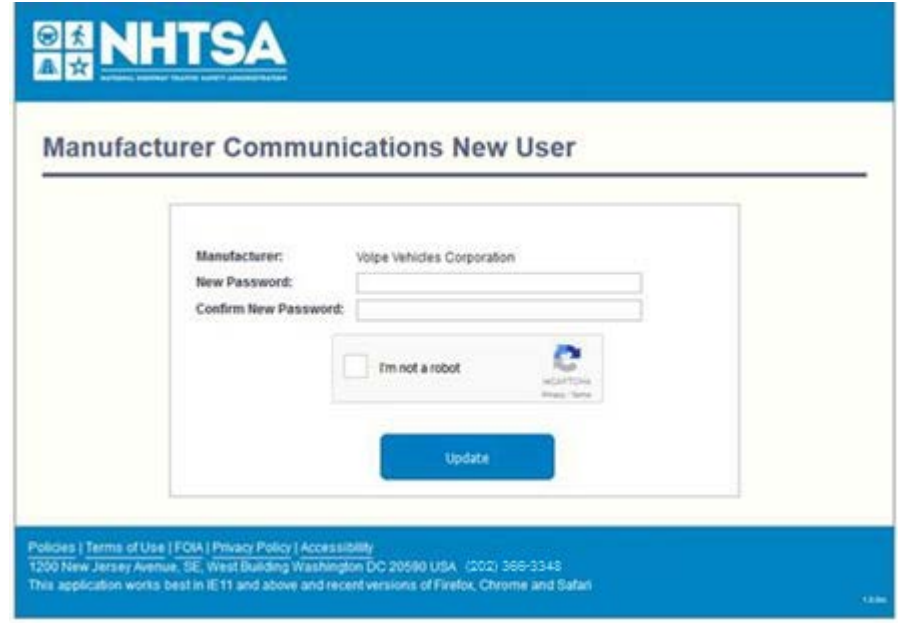

<span id="page-4-1"></span>Figure 2 New User Password Setup Page

Your password must consist of 12 to 40 characters and must contain **at least**:

- Two numbers
- One uppercase letter
- One lowercase letter
- One special character from this list:! @ # \$ % ^ & \* ( ) \_ + ? > < : .

You will be required to solve a reCAPTCHA challenge to verify that you are a human being and not a robot trying to access the system without authorization.

You will then be able to log in to MCP using your email address and password. If you need to reset your password, you can do so from a link on the MCP Login page. You will be sent an email with a link to the password reset page.

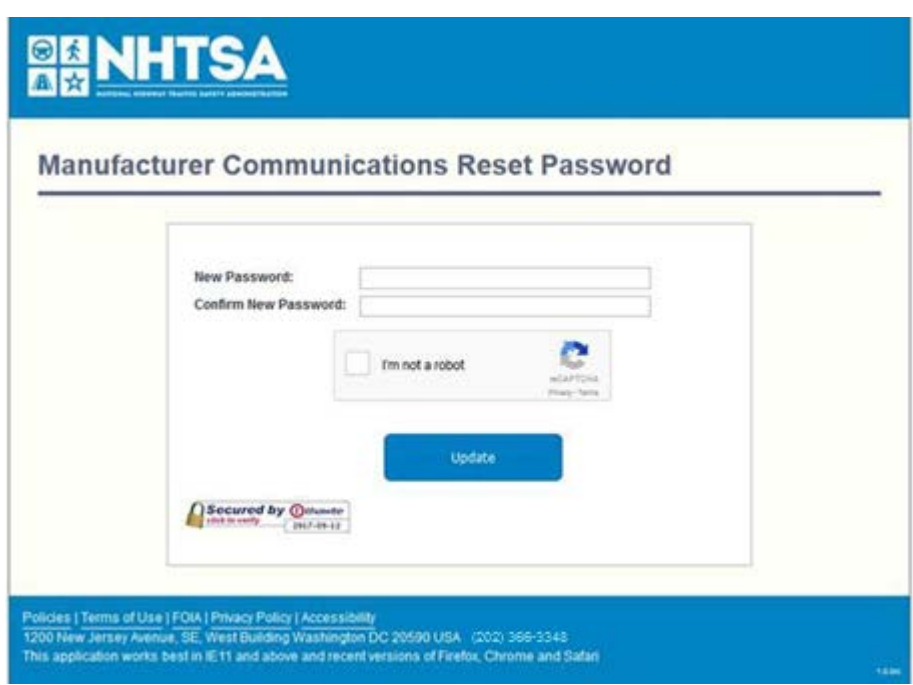

Figure 3 Reset Password Page

## <span id="page-5-0"></span>**LOGGING IN**

The MCP Login page can be accessed at [https://mcp.nhtsa.gov.](https://mcp.nhtsa.gov/) You can log in by entering your email address that is associated with your MCP account and your password and then selecting the LOG IN button.

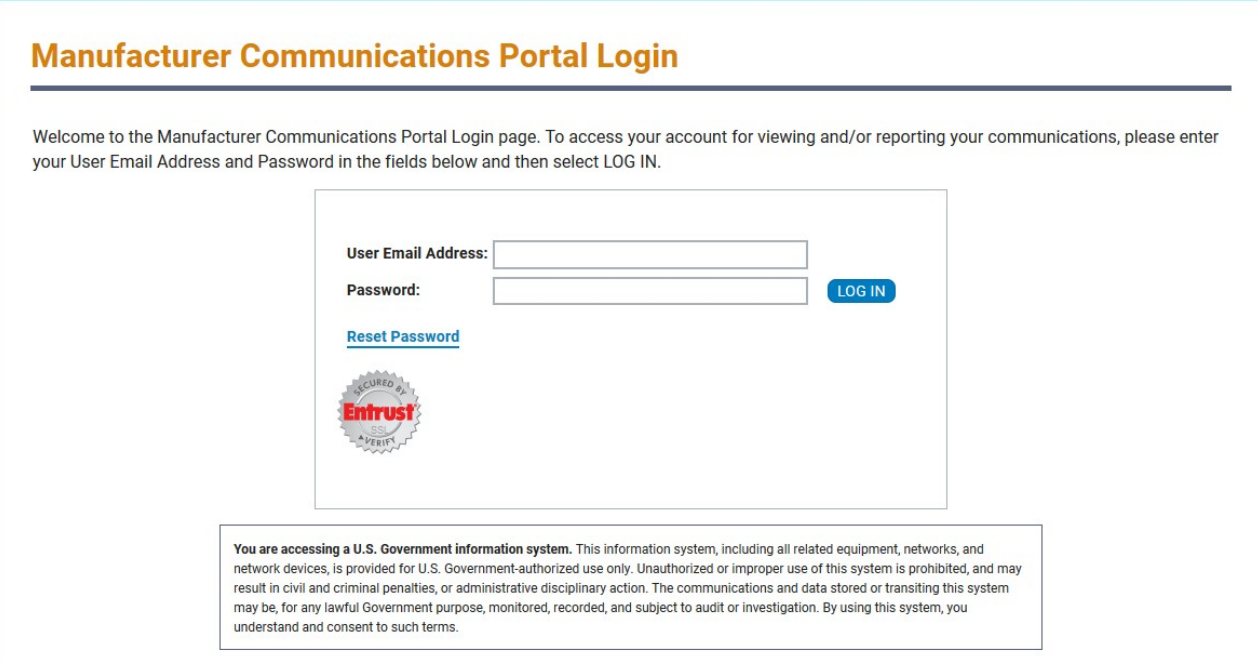

#### Figure 4 MCP Login Page

<span id="page-6-0"></span>If you represent more than one manufacturer, when you log in you will be given the choice of which manufacturer you are representing in this session in order to display the appropriate dashboard page.

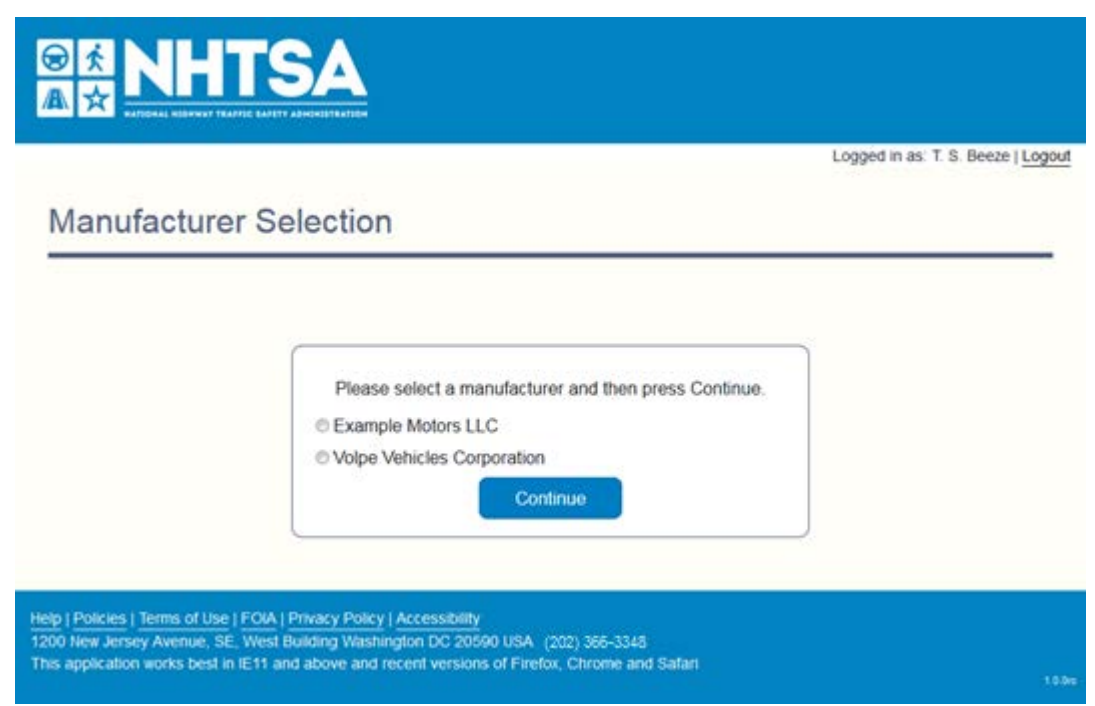

<span id="page-6-1"></span>Figure 5 Manufacturer Selection Page

A number of informational links and contact information for the MCP Help Desk are provided in the footer of all MCP pages. After logging in, a link to Help in the footer will bring up this document. Where applicable, tooltips are available to help understand a particular field or function. In case of missing data or other errors, a message will be shown to highlight where corrections are needed.

## <span id="page-7-0"></span>**DASHBOARD**

Once you have successfully logged in, you will be shown the dashboard page. The manufacturer that you are representing and your name will be shown at the top of the page along with a Logout link for terminating your session.

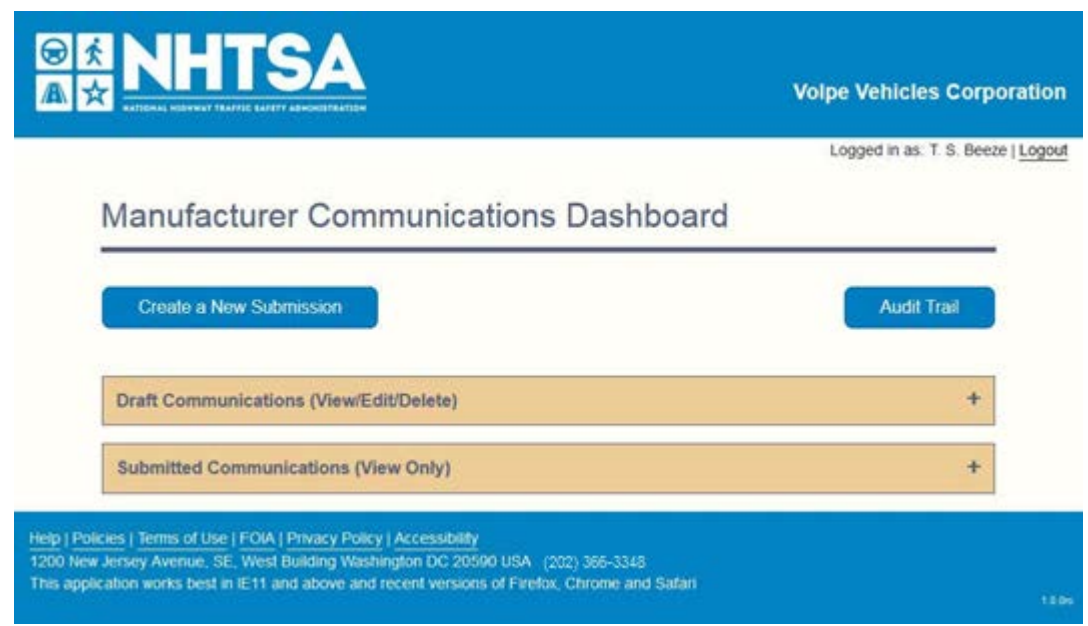

Figure 6 Dashboard Page (Initial)

<span id="page-7-1"></span>The functionality on the dashboard mainly consists of the ability to create a new communication submission, to work with previously created and saved draft submissions, and to view any past submissions. The dashboard also provides an Audit Trail button that will bring up a history of all actions taken for all of your MCP submissions.

The first time accessing your account both the Draft Communications and Submitted Communications areas will be collapsed. As you create draft and submitted communications, these areas may be shown expanded, as explained below. The draft and past submissions areas will be collapsed if there are no items to show in that particular area.

If you have any saved draft submissions, the Draft Communications area will be expanded so that you will see those when you log in.

#### **Manufacturer Communications Dashboard**

| <b>Create a New Submission</b>                              |                                                |                           |               |                              |                      | <b>Audit Trail</b>               |
|-------------------------------------------------------------|------------------------------------------------|---------------------------|---------------|------------------------------|----------------------|----------------------------------|
|                                                             | <b>Draft Communications (View/Edit/Delete)</b> |                           |               |                              |                      | -                                |
| Search: <sup>0</sup>                                        |                                                |                           |               |                              |                      |                                  |
| <b>♦ Transaction ID</b>                                     | <b>Communication ID</b>                        | <b>Communication Date</b> | Modified Date | Concise Summary              | $\triangle$ Document | <b>Audit Trail</b>               |
| <b>17MC222</b>                                              | <b>Nff 10-18 East</b>                          | 10/18/2017                | 10/30/2017    | Notification to all East dea |                      | Q                                |
| 17MC221                                                     | Comm 10-10a                                    | 10/10/2017                | 10/30/2017    |                              | 쀗                    |                                  |
| Show $5 \rightarrow$ entries<br>Showing 1 to 2 of 2 entries |                                                |                           |               |                              |                      | Previous<br>Next<br>$\mathbf{1}$ |
|                                                             | <b>Submitted Communications (View Only)</b>    |                           |               |                              |                      | ÷                                |

Figure 7 Draft Communications Listing

<span id="page-8-0"></span>If you have no saved drafts, but have previously submitted communications through MCP, then the Submitted Communications area will be expanded when you log in.

#### **Manufacturer Communications Dashboard**

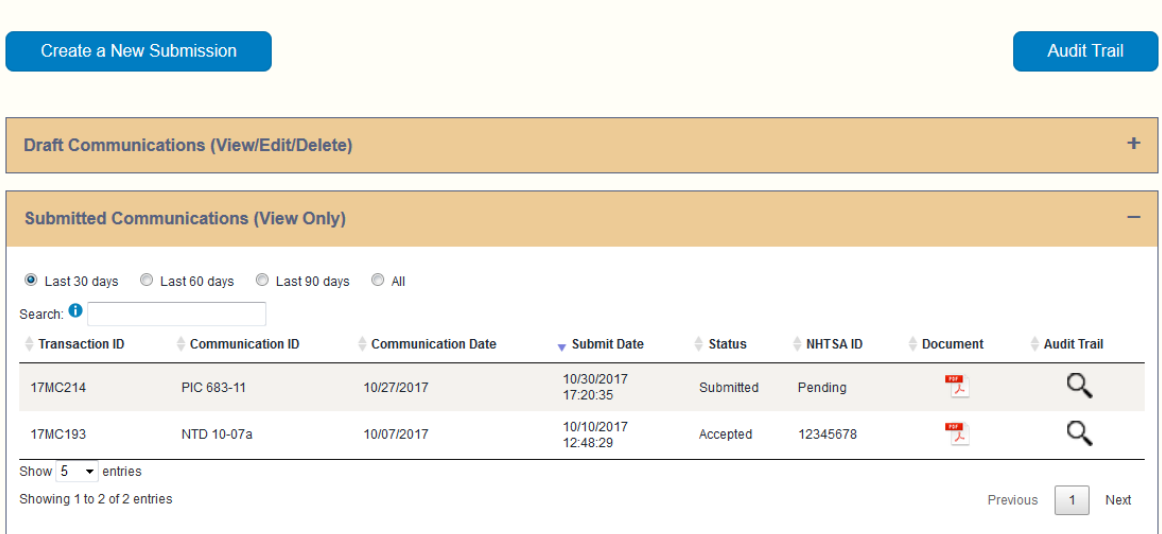

#### Figure 8 Submitted Communications Listing

<span id="page-8-1"></span>The draft and past submissions areas can also be independently expanded or collapsed as needed by selecting the header bar showing a "+" or "-" symbol on the right. Selecting the header bar when the "+" is displayed will expand that area. Conversely, selecting the header bar when the "-" is displayed will collapse that area.

For both the draft and past submissions you can reduce the displayed listing using the Search function. Simply enter one or more characters in the Search box and the listing will immediately show only those entries that contain the entered characters. You can separate multiple search character strings by a space to limit the display to those entries containing all of the entered search strings. For the drafts listing, the full Concise Summary will be searched for the entered text rather than just what is shown in the table display. This can be very helpful for locating drafts based on text in the Concise Summary.

You can also select to display 5, 10, or 20 entries at a time. If there are more entries than the selected number, you can use the page navigation items in the lower right to access other entries.

The Submitted Communications listing can also be restricted to those entries submitted in the last 30, 60, or 90 days, as well as showing all MCP submissions. The default value for this option is to show the entries for the last 30 days.

## <span id="page-9-0"></span>**CREATING A DRAFT SUBMISSION**

Whenever you need to create a new communication submission, you will need to select the "Create a New Submission" button on the dashboard. This will open a blank draft form for you to fill out. In order to be able to track the submission, you must enter a Communication ID of up to 16 characters. This will generate a Transaction ID that will serve as a link to this submission.

A blank draft form is shown below. Each of the sections will be explained in turn. If a draft has been saved, an additional button labeled "Delete" will be available at the bottom of the form in case it becomes necessary to delete the draft.

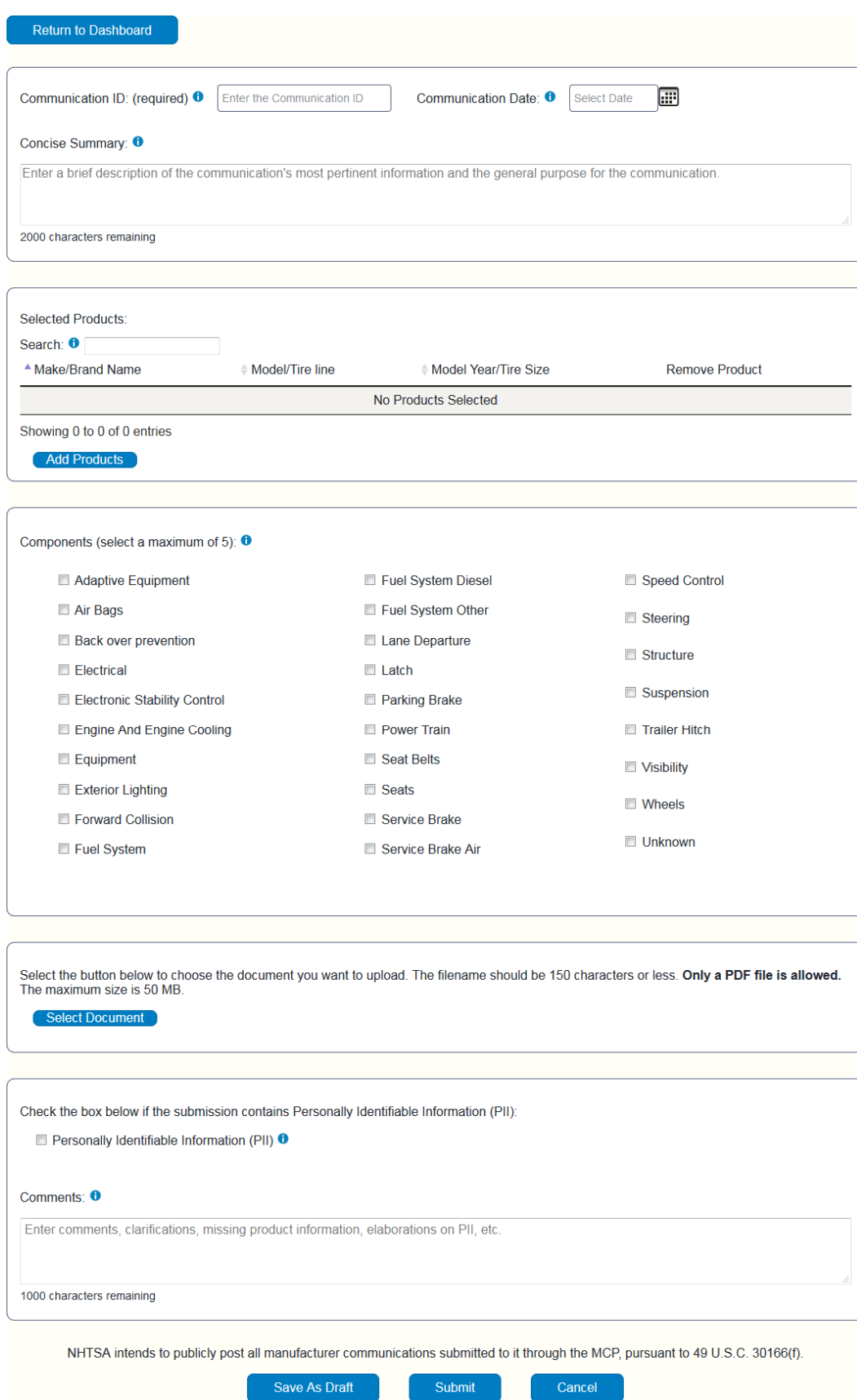

<span id="page-10-0"></span>Figure 9 Communication Form

## <span id="page-11-0"></span>**General Information**

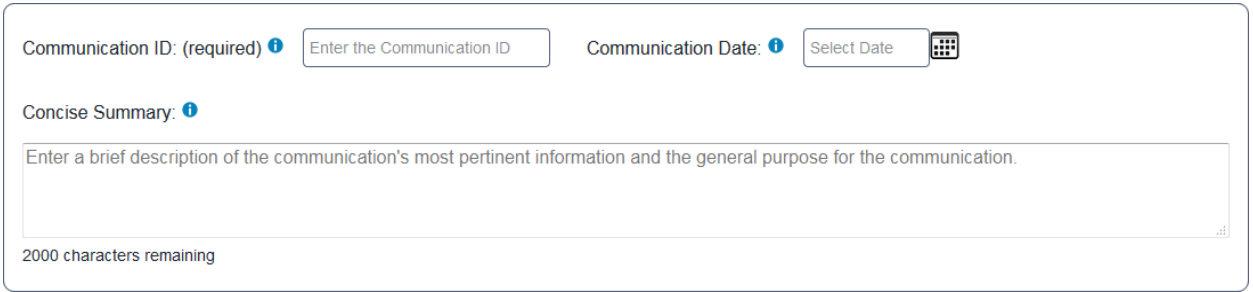

#### Figure 10 General Information Section

<span id="page-11-2"></span>The form itself is divided into several sections. The first section is used for the following information:

- **Communication ID**  Enter an identifier for the communication being submitted. Up to 16 keyboard characters may be entered.
- **Communication Date**  Enter the date of, or date represented on, the communication being submitted. The date must be selected using the calendar icon to the right of thefield.
- **Concise Summary**  Enter, in 2000 characters or less, a brief description of the communication's most pertinent information and the general purpose for the communication. The counter showing the number of characters that can be entered will update as you enter text. Per NHTSA's previous guidance, NHTSA recommends that a concise summary of the subject matter of a manufacturer's communication, at a minimum, should identify the defect or noncompliance, describe the effect of the defect or noncompliance, and describe the purpose or type of the communication. In many cases, simply repeating the subject line or title of a communication will be insufficient. Likewise, a generic description that does not actually summarize the communication or describes multiple communications with minimal changes, such as "service bulletin number 123" does not meet the statutory requirements.

## <span id="page-11-1"></span>**Product Selection**

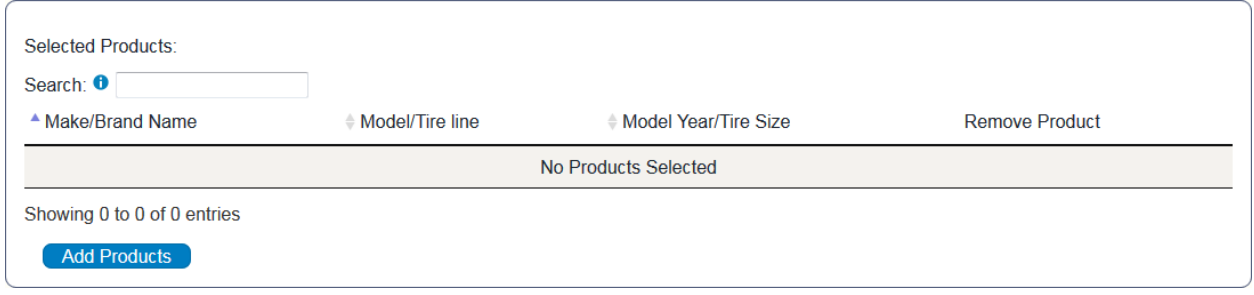

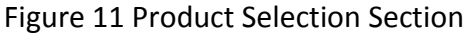

<span id="page-11-3"></span>The next section allows for the selection of the products that are the subjects of the communication being submitted. If some products have already been selected for the current submission, you can use the Search field to limit the products shown to those that contain the characters entered in the text box. The listing will immediately filter the records as characters are entered. Clearing the Search box will again display all currently selected products.

Select the Add Products button to bring up a window that lists all products that are available to be selected for the associated manufacturer. Products that have already been selected for the current submission will not appear on the listing.

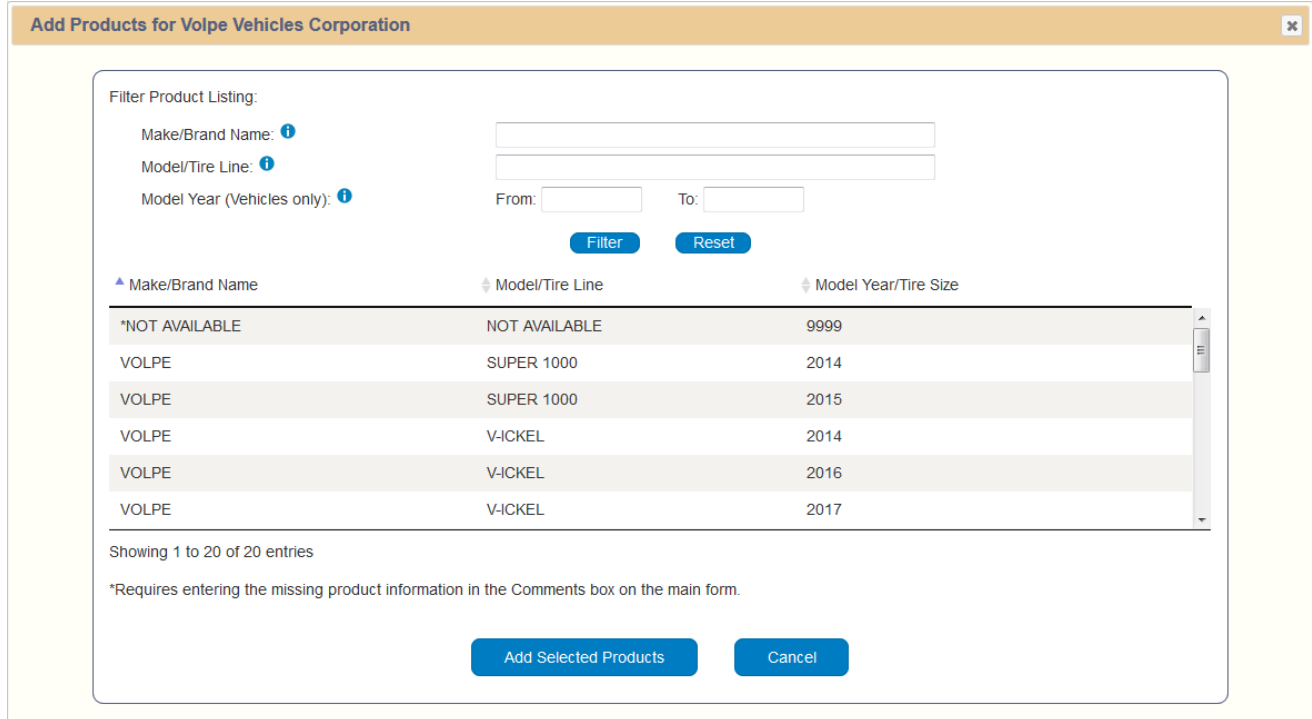

Figure 12 Add Products Window

<span id="page-12-0"></span>Select the product in the listing to highlight it. You can highlight/un-highlight products individually by holding down the Control key (or its equivalent) when you select a product. You can also highlight a range of consecutive products by selecting the first product you want to highlight and then hold the Shift key down and select the last product of the desired range. To select all products in the list, highlight the first product in the list and then go to the last product in the list, scrolling if necessary, and hold the Shift key down while selecting the last product to highlight the entire list.

If there are any products for the manufacturer that you are representing that are not listed and you need to include those for the communication, select the NOT AVAILABLE item that can be found at the top of the product listing when sorted normally. You MUST then provide in the Comments box on the main form the same information for each of those missing products as is given for the listed products. For example, enter in the Comments box text similar to:

#### Unlisted vehicle: Dryvit Phast 2019

Page 10 of 17 In this example "Dryvit" is the Make, "Phast" is the Model, and "2019" is the Model Year. Be aware that varying characteristics within a given model, such as trim line, engine size, etc., may not be considered

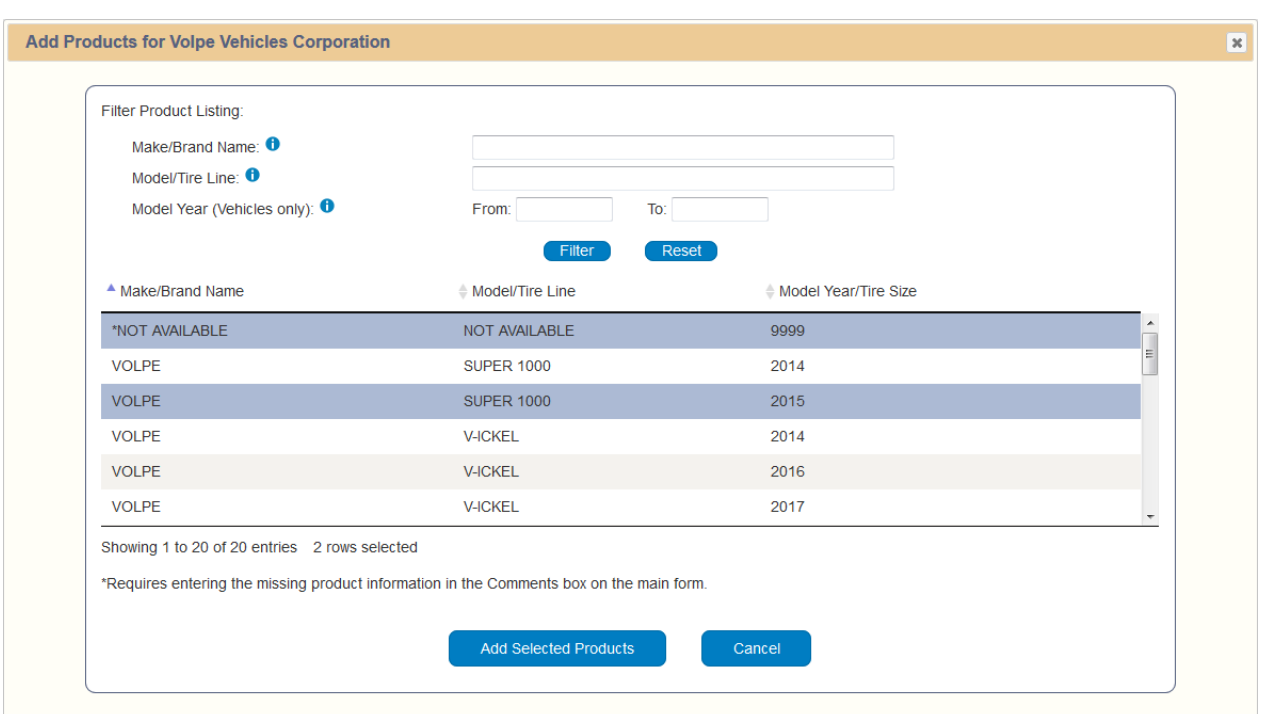

a separate product. The final determination will be made by the NHTSA reviewer.

#### Figure 13 Add Products Window with Selections

<span id="page-13-0"></span>When the desired products are highlighted, select the Add Selected Products button to move those products from the Add Products listing to the Selected Products listing on the draft form.

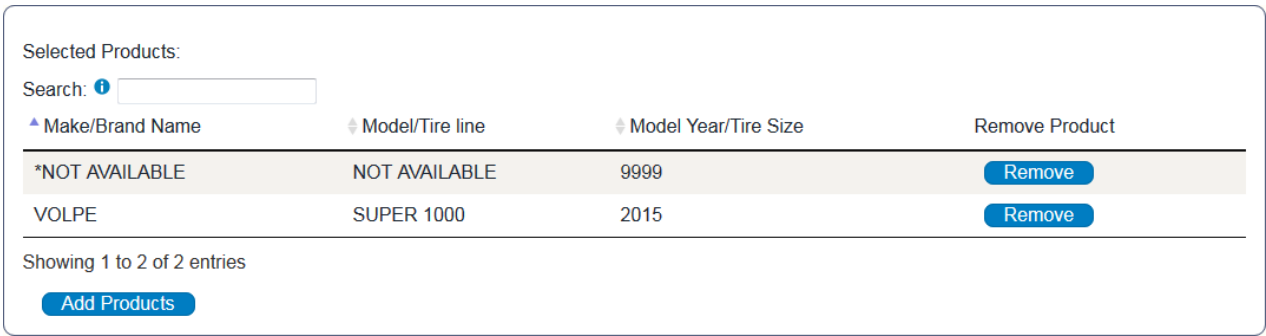

#### Figure 14 Display of Selected Products

<span id="page-13-1"></span>You can access the Add Products window as often as necessary to compile the complete list needed for the submission. Once a product has been added to the Selected Products for the submission, it will no longer be shown on the Add Products listing.

You can select the Cancel button in the Add Products window to return to the draft form without adding any products to the submission. You can also remove any product from the Selected Products listing by selecting the Remove button on the row for that product. If you remove a product from the Selected Products listing, it will then become available again in the Add Products window.

You can also filter the Add Products listing using the fields available in the window. Make the appropriate entries for the type of manufacturer you are representing and then select the Filter button to show only those records that contain the text you entered. Select the Reset button to clear any filtering entries and show the full list. You can filter using the following:

- Make/Brand Name
- Model/Tire Line
- Model Year (Vehicles only)

## <span id="page-14-0"></span>**Components**

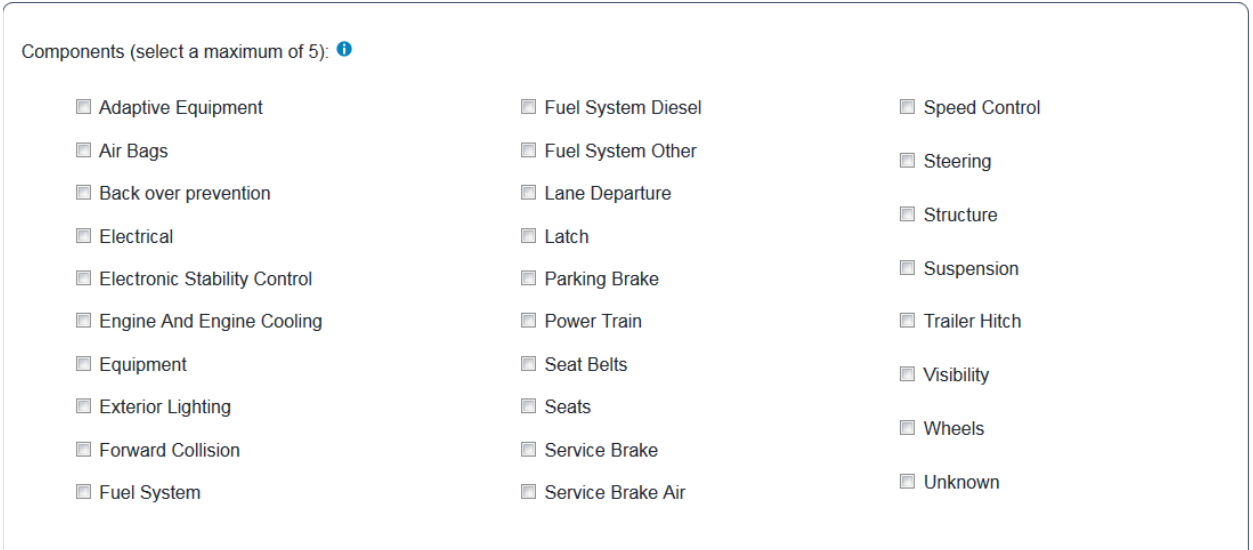

#### Figure 15 Components Section

<span id="page-14-2"></span>The Components section provides a listing of a number of major component categories. From one to five components from this listing must be selected for the submission. Choose the component(s) that best represent the subject of the communication being submitted. This listing may change over time, so be sure that you have selected the most appropriate components when the communication is submitted. If the component is not listed or is not clearly defined, select "Unknown" from the Components list.

## <span id="page-14-1"></span>**Communication Document**

<span id="page-14-3"></span>Select the button below to choose the document you want to upload. The filename should be 150 characters or less. Only a PDF file is allowed. The maximum size is 50 MB. Select Document

Figure 16 Communication Document Section

The next section allows you to select the actual communication document that you will be uploading for the submission. Selecting the Select Document button will open a navigation window so that you can locate the appropriate file. The file must be a PDF file no larger than 50 MB. The filename should be no longer than 150 characters.

Once a file has been selected, a Remove button will become available in case it is necessary to replace the selected file. You will be prompted to confirm the removal of the file from the submission. One, and only one, file is allowed to be uploaded for a given submission.

## <span id="page-15-0"></span>**Supplementary Information**

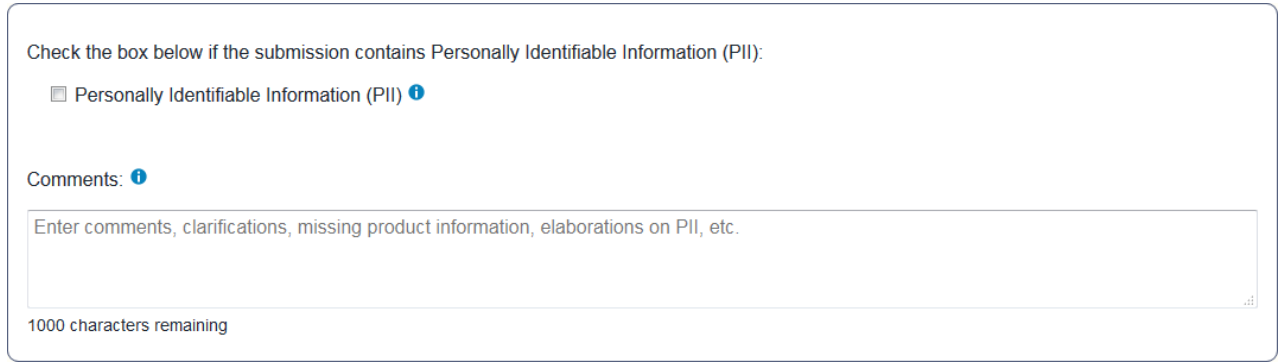

#### Figure 17 Supplementary Information Section

<span id="page-15-2"></span>The final section allows you to provide any additional information regarding the submission that is important for the proper handling of your communication. A checkbox is available to indicate that the submission contains Personally Identifiable Information (PII). There is also a Comments box that will allow up to 1000 characters for you to provide comments, clarifications, missing product information, elaborations on any PII, etc., that will help the NHTSA reviewers to fully understand your communication submission. The counter showing the number of characters that can be entered will update as you enter text.

## <span id="page-15-1"></span>**Draft Submission Actions**

At the top of the form is a Return to Dashboard button that allows you to exit the current draft and go back to the dashboard. If there are any unsaved changes on the draft, you will be prompted to confirm that you want to return to the dashboard without saving those changes. Selecting Continue will lose any unsaved changes and put you back at the dashboard. Selecting Cancel at the prompt will leave you on the current draft.

Once a draft has been saved, an Audit Trail button and a Print button will be available at the top of the form. The Audit Trail button will allow you to view and print a listing of the major actions taken on your submission, from its initial creation through its final acceptance. Selecting the Print button will display the information currently associated with the draft, with a secondary Print option to create a PDF file of the listed information.

You can use the Save as Draft button at the bottom of the form at any time to save any progress you have made in completing the form. The first time you save a draft a message will be shown at the top of the draft to indicate if the save was successful. For subsequent saves the message will indicate whether the draft was updated successfully and will show the Transaction ID.

**IMPORTANT! There is a 30-minute inactivity timeout associated with your** MCP **session**, so it is highly recommended that you save your draft if you anticipate a period of inactivity that might approach the 30-minute limit. Any progress made since the last save will be lost if the timeout function is invoked. It is best to save the draft periodically to avoid any inadvertent inactivity timeout.

Once you have completed the form and are ready to send your communication and its supporting information to NHTSA, select the Submit button at the bottom of the form. If there are no incomplete required fields or other issues, the current version of the form and its associated communication document will be transmitted to NHTSA. Once the communication has been submitted, you will no longer be able to edit it, so be sure that it is as complete and accurate as possible.

If errors are detected at the time of submission, one or more messages will be displayed on the draft form in the areas that need correction. Please make the appropriate changes needed and re-submit your communication. Contact the MCP Help Desk at [MC.Helpdesk@dot.gov](mailto:MC.Helpdesk@dot.gov) or call (202) 366-3348 if you have any questions or issues with completing your submission.

If, for any reason, you would like to delete the draft communication you are working on, simply select the Delete button at the bottom of the form. You will be asked to confirm your desire to delete the current draft. Selecting the Delete button in the Confirm Delete pop-up window will remove your draft from the system. Select the Cancel button in the Confirm Delete window to return to the draft.

You may also select the Cancel button at the bottom of the draft form to return to the dashboard without saving any changes made since the last save. The action for the Cancel button is similar to that for the Return to Dashboard button and will prompt you if there are any unsaved changes.

## <span id="page-16-0"></span>**DRAFT COMMUNICATIONS LISTING**

The Draft Communications area on the dashboard provides a listing of all communication submissions that are currently in a draft state. Selecting the Transaction ID will bring up the associated draft submission for viewing, editing, or deleting. Hovering the cursor over the partial entry under Concise Summary will display the full text of the Concise Summary. If there is a PDF icon shown in the Document column, it can be selected for viewing the associated communication document. The information icon in the Audit Trail column can be selected to view the Audit Trail for the associated draftsubmission.

## <span id="page-16-1"></span>**SUBMITTED COMMUNICATIONS LISTING**

The Submitted Communications area on the dashboard provides a listing of all communications that were submitted through MCP. Editing and deleting are not allowed on submitted communications. Selecting the Transaction ID will bring up a printable view of the submission information that can be

printed as a PDF file for external use. Hovering the cursor over the Communication ID will display the Concise Summary for the submission. The PDF icon shown in the Document column can be selected for viewing the associated communication document. The information icon in the Audit Trail column can be selected to view the Audit Trail for the associated submission.

## <span id="page-17-0"></span>**AUDIT TRAIL**

The major actions that occur for both draft and submitted communications are captured in the Audit Trail. This includes actions such as creating, saving, submitting, and deleting draft communications. Changes to individual draft form fields are not captured in the Audit Trail. The NHTSA action of accepting the submission will also be shown in the Audit Trail.

Buttons to access the Audit Trail are found on the dashboard and on the draft and submitted communication pages. When accessed from the dashboard, the Audit Trail shows all recorded actions for all MCP communications for the manufacturer. The listing can be filtered by date (Last 30 days, Last 60 days, Last 90 days, or All) and by searching for character strings in the table entries (similar to the Search functions described earlier).

| <b>Audit Trail for Volpe Vehicles Corporation</b>                          |                  |                                        |                     |                       |  |  |  |                       |
|----------------------------------------------------------------------------|------------------|----------------------------------------|---------------------|-----------------------|--|--|--|-----------------------|
| $\odot$ All<br>Last 90 days<br>C Last 30 days<br>Last 60 days<br>Search: 0 |                  |                                        |                     |                       |  |  |  |                       |
|                                                                            |                  |                                        |                     |                       |  |  |  | <b>Transaction Id</b> |
| 17MC227                                                                    | <b>BJDraftCM</b> | <b>Draft Communication Created</b>     | 10/31/2017 19:26:21 | Ima Testa             |  |  |  |                       |
| 17MC226                                                                    | 10-31-17-01      | Communication Accepted by NHTSA        | 10/31/2017 17:15:01 | <b>NHTSA Reviewer</b> |  |  |  |                       |
| 17MC226                                                                    | 10-31-17-01      | <b>Communication Submitted</b>         | 10/31/2017 10:10:56 | Ima Testa             |  |  |  |                       |
| 17MC220                                                                    | LE-PIC5432H      | <b>Communication Accepted by NHTSA</b> | 10/31/2017 10:09:41 | <b>NHTSA Reviewer</b> |  |  |  |                       |
| 17MC220                                                                    | LE-PIC5432H      | <b>Communication Submitted</b>         | 10/30/2017 16:59:12 | T. S. Beeze           |  |  |  |                       |
| <b>17MC220</b>                                                             | LE-PIC5432H      | <b>Draft Communication Created</b>     | 10/30/2017 16:28:43 | T. S. Beeze           |  |  |  |                       |
| 17MC217                                                                    | GX-13356         | Communication Accepted by NHTSA        | 10/30/2017 16:19:41 | <b>NHTSA Reviewer</b> |  |  |  |                       |
| 17MC217                                                                    | GX-13356         | <b>Communication Submitted</b>         | 10/30/2017 14:16:13 | T.S. Beeze            |  |  |  |                       |
| 17MC219                                                                    | TSB-17-131       | Communication Accepted by NHTSA        | 10/30/2017 14:14:41 | <b>NHTSA Reviewer</b> |  |  |  |                       |
| 17MC219                                                                    | TSB-17-131       | <b>Communication Submitted</b>         | 10/30/2017 11:28:10 | T. S. Beeze           |  |  |  |                       |

Figure 18 Audit Trail Listing for Manufacturer

<span id="page-17-1"></span>You can also select to display 10, 25, 50, or 100 entries at a time. If there are more entries than the selected number, you can use the page navigation items in the lower right to access other entries.

If you are editing a draft or viewing a submission, selecting the Audit Trail button will display only the entries for the current item. The same filtering and display options are available as for the dashboard Audit Trail, except that the time range filter is not available for an individual draft or submission.

Selecting the information icon in the Audit Trail column of the dashboard tables will bring up the same

Audit Trail display as selecting the Audit Trail button when editing or viewing the individual item.

When viewing the Audit Trail for a draft communication, selecting the Edit this Draft button at the top of the page will take you to the draft form.

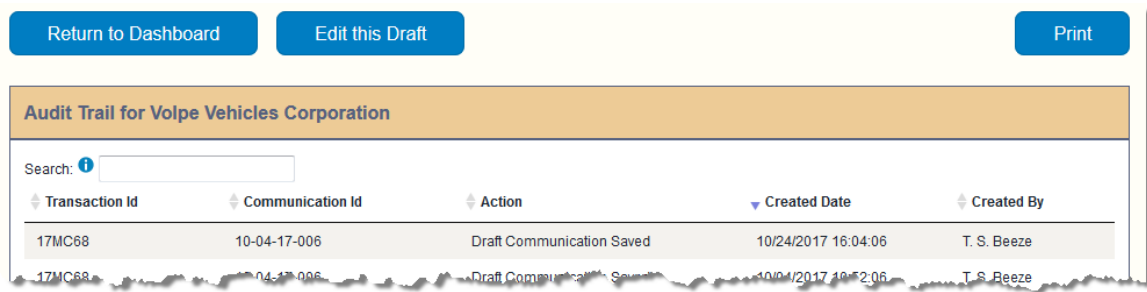

Figure 19 Audit Trail Listing for Draft Communication (Partial)

<span id="page-18-1"></span>When viewing the Audit Trail for a submitted communication, selecting the View this Submission button at the top of the page will display all of the information associated with the submission.

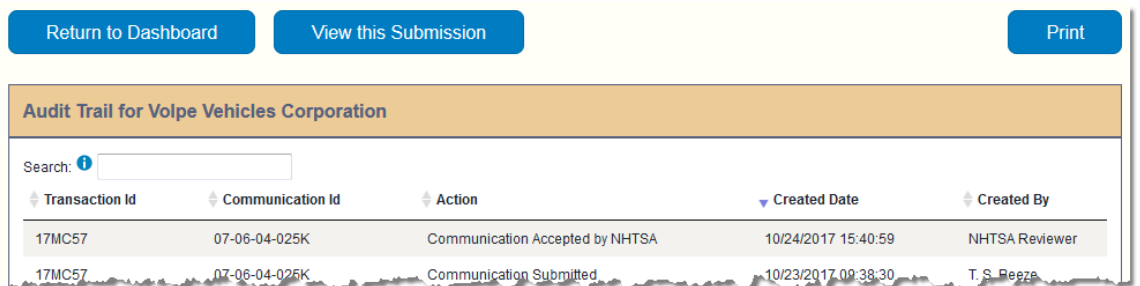

Figure 20 Audit Trail Listing for Submitted Communication (Partial)

<span id="page-18-2"></span>At the top of the page all of the Audit Trail displays have a Return to Dashboard button to exit the Audit Trail to the dashboard and a Print button that you can select to print what you see on the screen to a PDF file for use outside of MCP.

## <span id="page-18-0"></span>**SUBMITTING A COMMUNICATION**

You can only submit your communication using the Submit button at the bottom of the draft form. If there are no errors detected, your communication document and its associated information will be transmitted to NHTSA.

Once you have successfully submitted the draft, it will no longer appear in the Draft Communications area of the dashboard. An entry for your submission will be added to the Submitted Communications area of the dashboard. This entry will show a Status of Submitted and the NHTSA ID column will show "Pending". Once NHTSA reviews and accepts your submission, the Status will change to Accepted and the assigned NHTSA ID will be displayed. This change will be visible when the next log-in to MCP following the submission's acceptance refreshes the data on the dashboard.

## <span id="page-19-0"></span>**LOGGING OUT**

Whenever you need to terminate your MCP session, use the Logout link next to your name at the top of any page. If you have any unsaved changes, you will be prompted to save those changes before exiting. Do not simply close your browser tab or otherwise terminate MCP. The Logout link provides a clean exit for your session. Exiting your session in any other manner could lead to lost data or other unpredictable results.

## <span id="page-19-1"></span>**CONCLUSION**

You should now be able to create, edit, and submit your communications.

If you have any questions regarding MCP, please contact the MCP Help Desk at [MC.Helpdesk@dot.gov](mailto:MC.Helpdesk@dot.gov) or call (202) 366-3348.